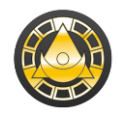

# Kurze Bedienungsanleitung für GALIASTRO (Profi, Plus und Light)

## **1. Horoskope berechnen:**

Klicken Sie auf die römische **I,** und es öffnet sich das Eingabefenster **Dateneingabe Horoskop 1.**

Geben Sie die **Daten** von oben nach unten ein und drücken Sie nach jeder Eingabe die Control- oder Tabulatortaste, bis der Cursor im Eingabefeld **Zeitzone** steht, anschliessend auf **"OK".** Jetzt erscheint Ihr berechnetes Horoskop auf dem Bildschirm.

### **2. Horoskope 2 und 3**

Klicken Sie mit der Maus auf **II** oder **III** und geben Sie die Horoskopdaten wie oben beschrieben ein.

#### **3. Ableitungen**

Um **Solare**, **Progressionen** oder **Direktionen** des Horoskops auf **I** zu berechnen, klicken Sie bitte auf **Ableitung wählen**, dann auf den gewünschten **Horoskoptyp**, dann auf **"OK"**. Im nächsten Fenster geben Sie das Startdatum ein, falls Geburts- und Wohnort verschieden sind, können Sie noch den aktuellen Wohnort eingeben.

#### **4. Land/Ort wählen**

Klicken Sie auf **Land/Ort wählen, Europa, D** (oder z.B. CH, oder A), und geben Sie für z.B. Erlangen unter **Suchbegriff** das Wort **Erl** oder **Erlan** ein und klicken Sie auf **Ortauswahl anzeigen**. Wählen Sie mit einem Mausklick Erlangen, bestätigen Sie Ihre Auswahl mit **"OK"** und schliessen Sie die Dateneingabe nochmals mit "OK" ab.

#### **5. Navigation in GALIASTRO**

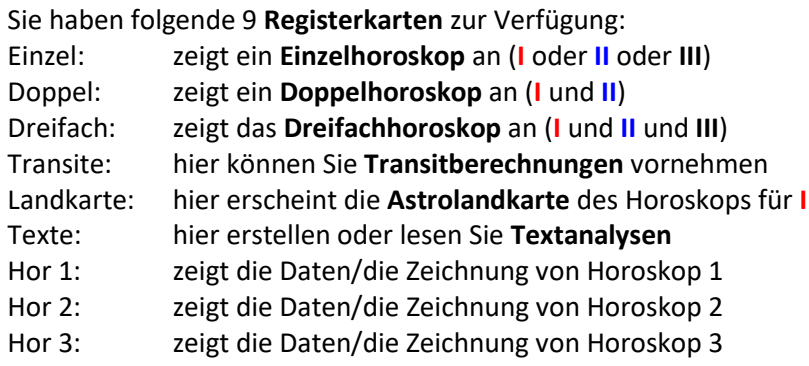

**Tipp:** Die Registerkarten Hor. 1, Hor. 2 und Hor. 3 sehen Sie auf der linken Seite nur dann, wenn Sie sich ein Einzel-, Doppel- oder das Dreifachhoroskop ansehen.

### **6. Druckvorschau und Drucken von Horoskopen**

Jede **Horoskopzeichung, Tabelle** oder **Auswertung** können Sie in der Druckvorschau sehen, indem Sie den Mauszeiger auf der Horoskopzeichung positionieren, auf die rechte Maustaste drücken und im Auswahlmenu **Druckvorschau ein/aus** aktivieren. Um zur Bildschirmansicht zurückzukehren, klicken Sie nochmals am selben Ort.

**Drucken** können Sie alle Horoskopformulare, indem Sie oben links in der Menuleiste auf das **Druckersymbol** klicken.

### **7. Textanalysen und Berechnungen erstellen**

Wenn Sie die Registerkarte **Texte** anklicken, können Sie eines der beiden mitgelieferten **Textmodule** auswählen. Bei der **Deutung des Geburtshoroskops** wird immer Horoskop 1, bei der **Deutung der Beziehung** immer Horoskop 1 und 2 interpretiert. Weitere, dazu erworbene Module lassen sich nach der Textmodulinstallation ebenfalls hier auswählen. Alle Texte können Sie mit der integrierten

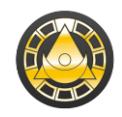

Textverarbeitung ausgeben oder in WORD weiterbearbeiten. Unter **Einstellungen/ Technische Grundeinstellungen**/**Bedienung** lässt sich **WORD** oder **Wordpad** als Textausgabeprogramm aktivieren. Das gilt auch für alle **Berechnungen im Assistenten** [in Plus und Profi]. Für Transitedeutungen bitte vorher Transite berechnen in der Registerkarte **Transite**.

## **8. Transite und Progressionen**

Unter der Registerkarte **Transite** lassen sich (für 30 Tage) beliebig viele Monate über Transite zu Horoskop 1 und Mundantransite berechnen, und (für 30 Jahre) für ein ganzes Leben die **progressiven Transite.** Als Berechnungsbeginn ist das Tagesdatum bzw. das laufende Jahr voreingestellt. Diese Daten können Sie (ausser bei Light) nach Belieben verändern und durch OK bestätigen. Es erscheint die Transit-Tabelle. Klicken Sie jetzt auf das **Druckersymbol,** wählen Sie anschließend die Form der **Transitliste** und drucken Sie sie aus. Wenn Sie wieder zur Horoskop Zeichnung zurückkehren wollen, klicken Sie einfach auf die **Registerkarte Einzel**. Die Angaben (in Klammer) gelten für Galiastro Light.

# **9. Horoskopuhr und Transitsuche**

Unter **Extras** oder **Strg+F12** erhalten Sie jederzeit das aktuelle Horoskop als **Horoskopuhr** des **Rechnerstandortes** angezeigt. Die **Transitsuche** (für Planeten - oder Häuserachsentransite) finden Sie ebenfalls unter **Extras** oder **Strg+F9**.

# **10. Einstellungen**

Im Menu **Einstellungen** können Sie alle Voreinstellungen vornehmen, mit denen Sie die Art und Weise der Berechnung, der Darstellung und der Horoskop Ausgabe Ihren Wünschen anpassen. Auch die **Orbentabellen** können Sie hier abändern und - gegebenenfalls unter einem eigenen Namen abspeichern. Ihre eigenen astrologischen Einstellungen sichern Sie am besten mit **Speichern unter**  mit einem eigenen Namen ab. Diese Einstellungen finden Sie anschliessend als **ini-Datei** in der Fussleiste des Programms. Dort können Sie auch die gewünschten **Orbendateien** (asp), die **Häusersysteme** und die **Horoskopdatenbanken** (db) festlegen.

### **11. Datensicherung**

Es ist empfehlenswert, Ihre Daten regelmässig zu sichern. Sie finden unter **Extras/ Datensicherung/- Restaurierung** einen Assistenten, der Sie zur Speicherung Ihrer Daten auf Festplatte oder USB Stick sicher durch die Datensicherung führt. Sie müssen nur beim ersten Mal festlegen, welche Dateien Sie sichern möchten, ab dem zweiten Mal genügt ein Durchklicken. **GALIASTRO** wird Sie regelmässig daran erinnern, Ihre Daten zu sichern.

### **12. Hilfe**

Mit der **Taste F1** laden Sie die **interne Hilfe**, in der Sie das gesamte umfassende Handbuch (das auch als PDF Datei auf der CD mitgeliefert wird) abrufen können.

### Unter:

**Hilfe/Probedeutungen der Textmodule** finden Sie Mustertexte aller erhältlichen Textmodule, **Hilfe/Weiterführende Informationen** Erläuterungen zu einigen Textmodulen. **Hilfe/Addendum** die häufigsten Fragen zu Programmstörungen. **Hilfe/Unterschiede Galiastro Light/Vollversion** finden Sie eine Tabelle mit Versionen-Vergleich

**Die häufigsten Fragen allgemeiner Art** sind in der Online-Hilfe unter Taste <F1> (oder Hilfe/Inhaltsverzeichnis) <Hilfethemen/Anhang/Fragen und Antworten zu GALIASTRO (Light)> beantwortet. Im Internet finden Sie mehr Hilfe unter:

<http://astrosoftware.at/galiastro-faq/>

<https://www.astrologiesoftware.ch/support/>

<https://www.astrologiesoftware.com/support/>

und natürlich im Handbuch unter Hilfe im Galiastromenü.